# **The NetSciDraw Application At A Glance**

### **A Closer Look at NetSciDraw**

Upon launching the application, you will see:

- \* The Canvas [displaying an example network]
	- $\Rightarrow$  This is where you can create your own network.
- \* The Toolbar [at the bottom of the canvas]
	- $\Rightarrow$  The toolbar remains the same as you create on the canvas.
- \* The Sidebar [to the right of the canvas]
	- $\Rightarrow$  The options displayed on the sidebar differ based on the network element you have selected.

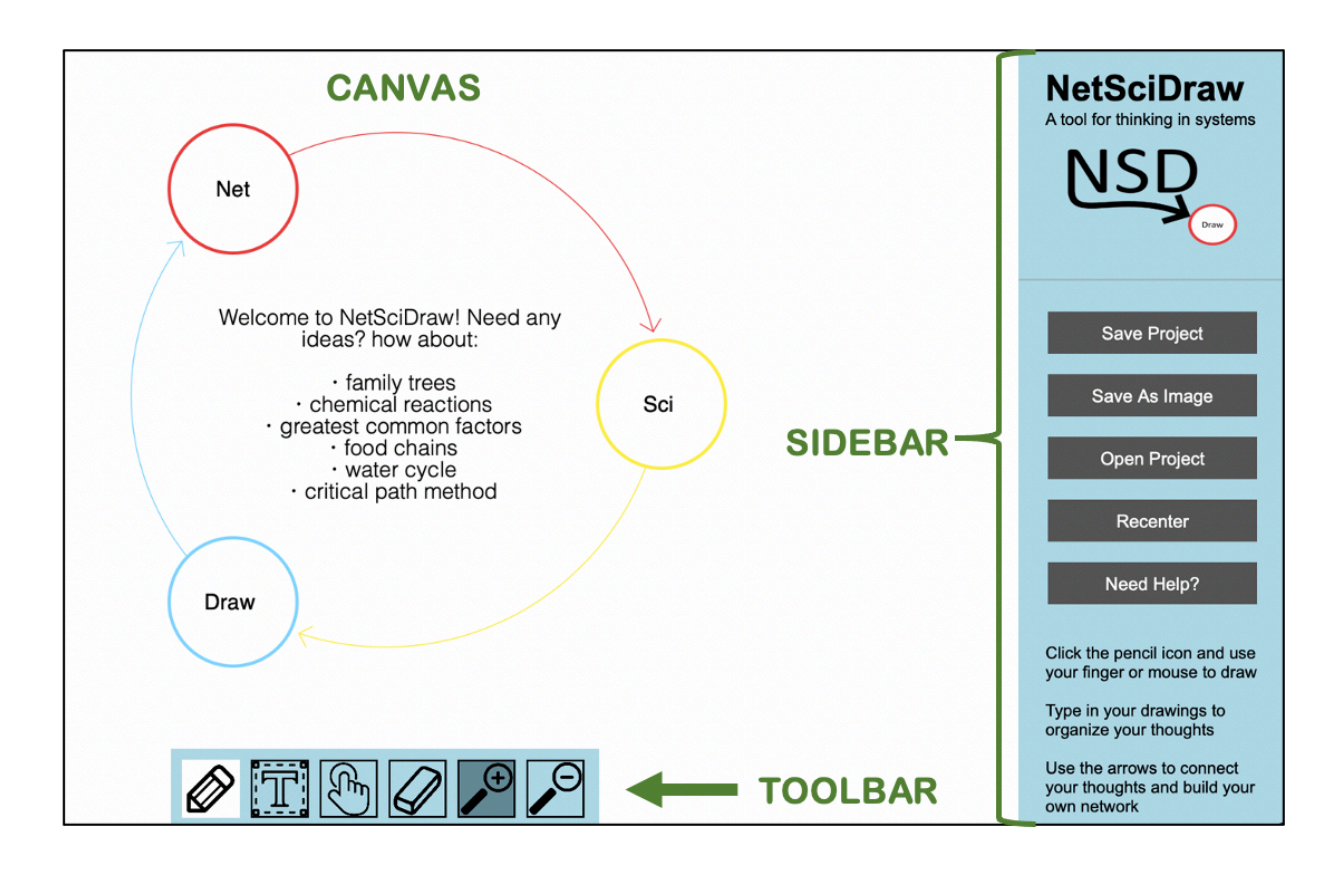

# **NetSciDraw's Toolbar**

The toolbar consists of six functions:

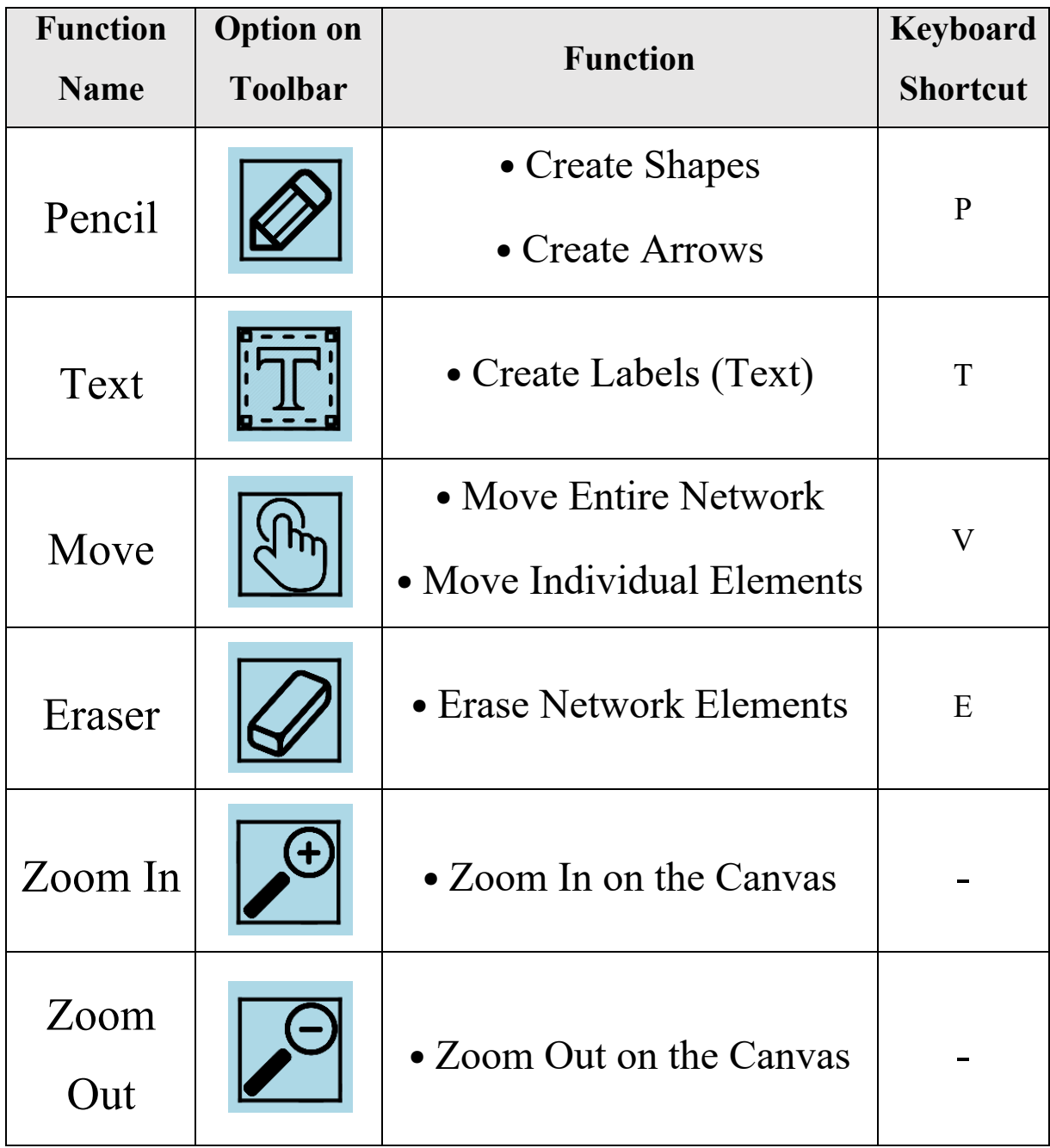

## **Creating & Editing Shapes**

You can create five different types of shapes:

- Circles
- Boxes (Squares and Rectangles)
- **Triangles**
- **Stars**
- Houses

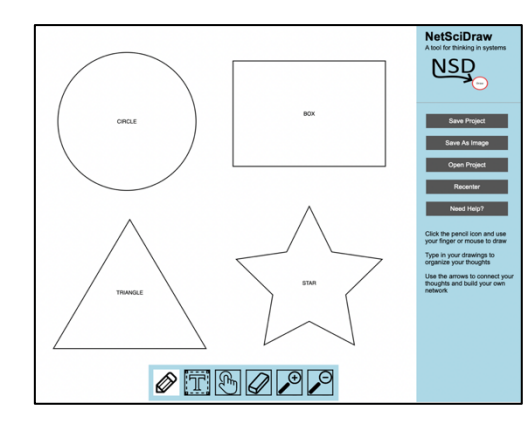

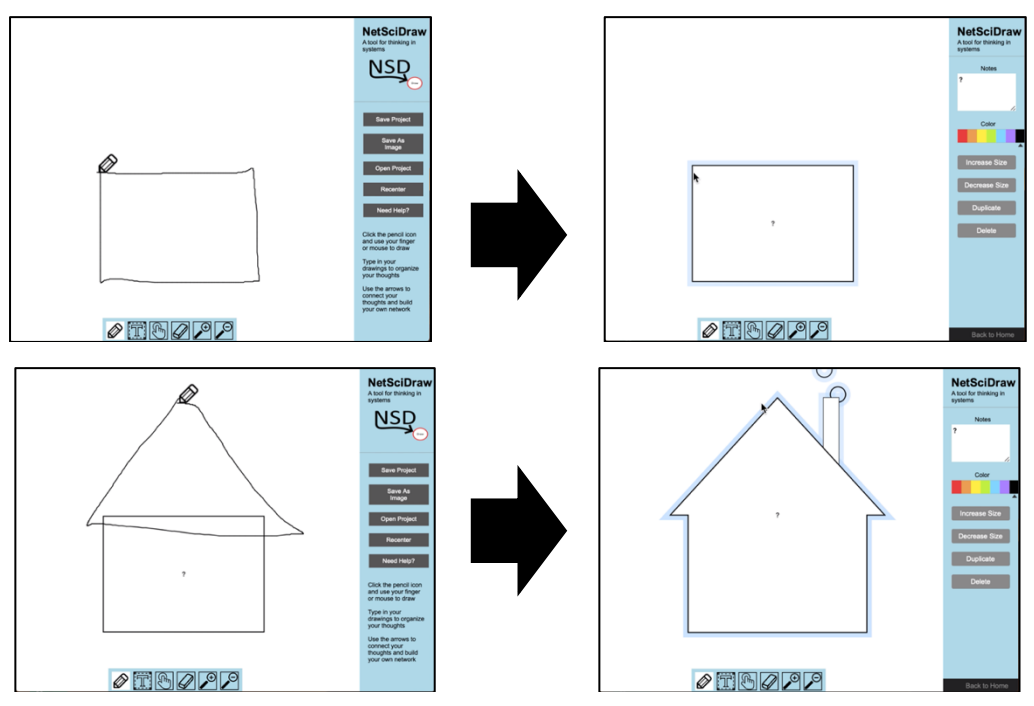

When you select a **shape**, you will see the following sidebar options:

- Notes  $\rightarrow$  You can add text within the selected shape
- Color  $\rightarrow$  You can change the color of the shape's outline
- Increase Size  $\rightarrow$  You can increase the size of the shape
- Decrease Size  $\rightarrow$  You can decrease the size of the shape
- Duplicate  $\rightarrow$  You can duplicate the shape
- $\rightarrow$  You can delete the shape
- Back to Home  $\rightarrow$  You can go back to the home screen options

# **Creating & Editing Arrows**

You can create arrows:

- From on shape to another
- From a shape to itself

**\*\*\* NOTE:** The direction of the arrow will reflect the direction in which you drew the curved line or arc.

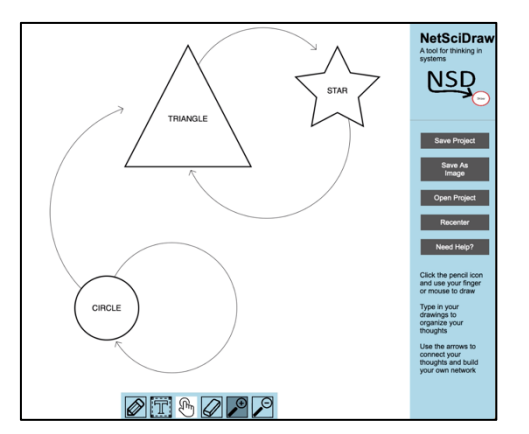

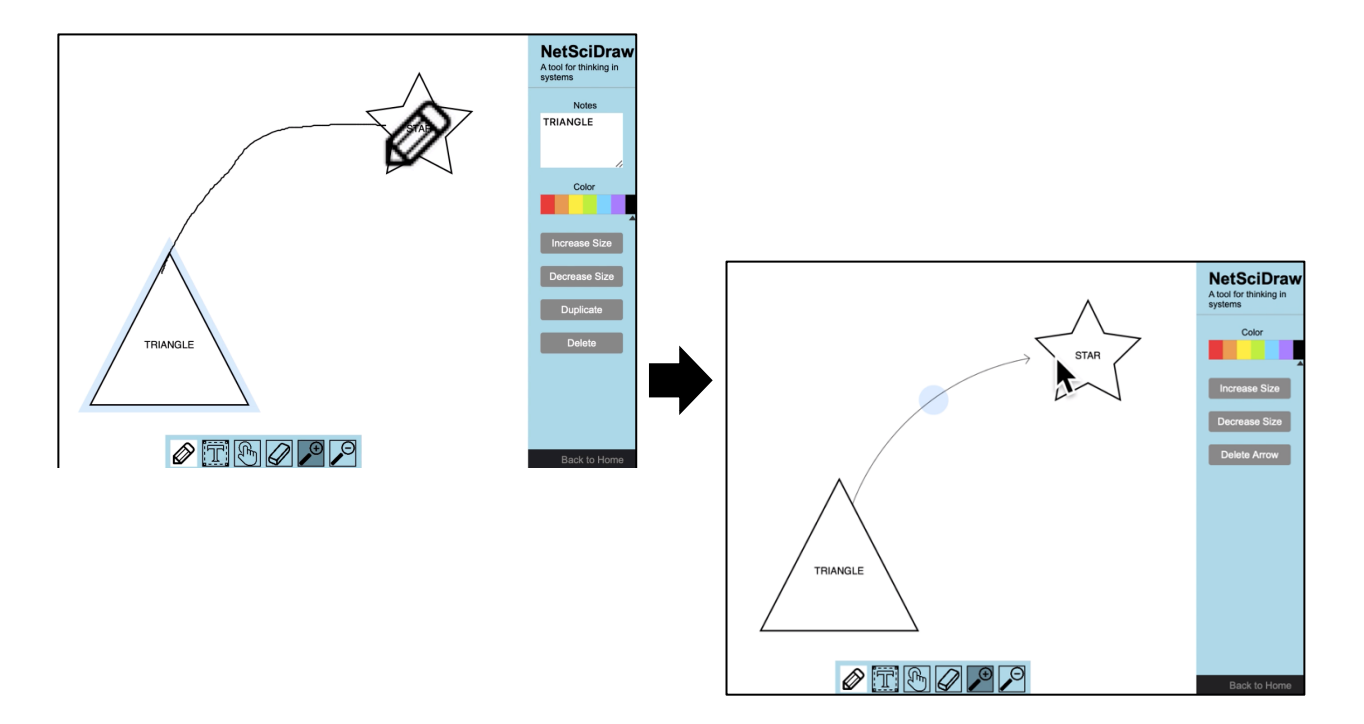

When you select an **arrow**, you will see the following sidebar options:

- Color  $\rightarrow$  You can change the color of the arrow
- Increase Size  $\rightarrow$  You can increase the size of the arrow
- <u>Decrease Size</u>  $\rightarrow$  You can decrease the size of the arrow
- Delete Arrow  $\rightarrow$  You can delete the arrow
- Back to Home  $\rightarrow$  You can go back to the home screen options

# **Creating & Editing Labels (Text)**

You can:

- Select where on the canvas you want to create a label
- Then, use your keyboard to type the text you want to appear in the label

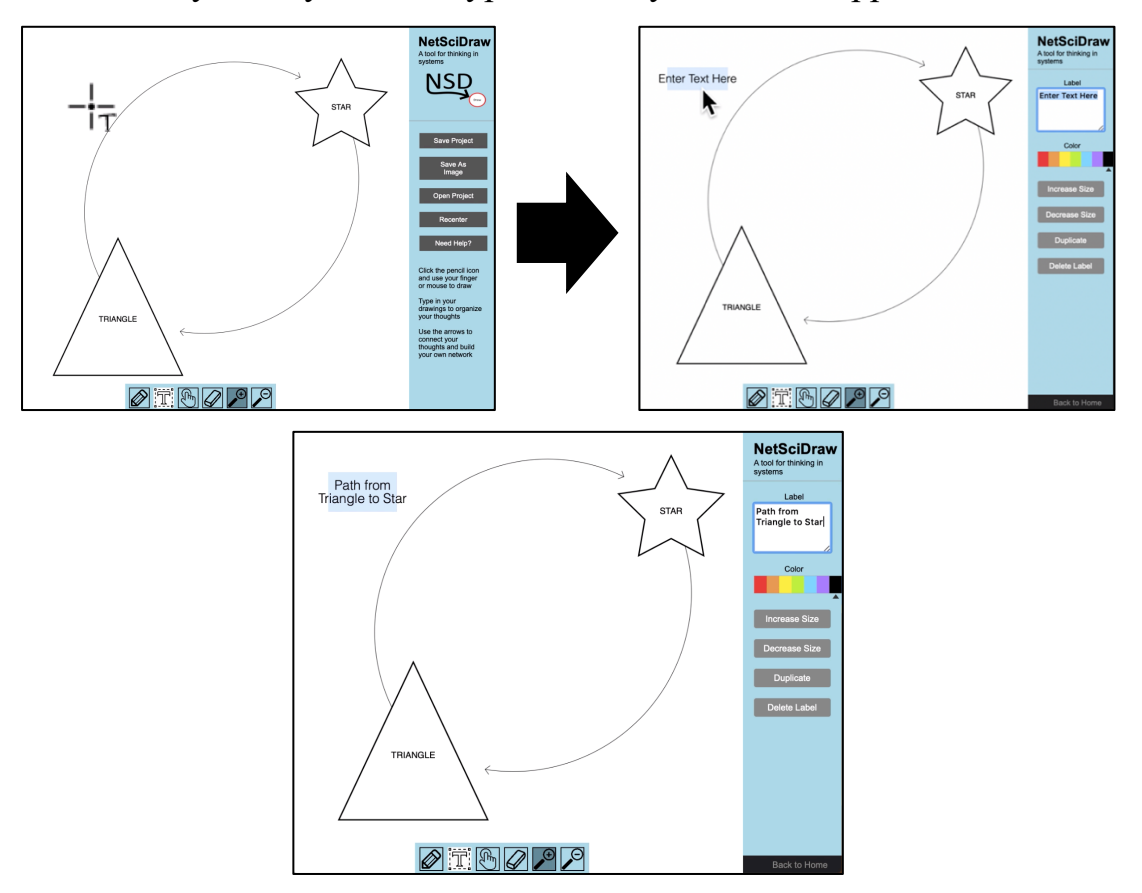

When you select a **label (text)**, you will see the following sidebar options:

- Label  $\rightarrow$  You can add text within the label
- Color  $\rightarrow$  You can change the color of the text
- Increase Size  $\rightarrow$  You can increase the size of the text
- Decrease Size  $\rightarrow$  You can decrease the size of the text
- $\frac{\text{Duplicate}}{\text{Duplicate}}$   $\rightarrow$  You can duplicate the label
- Delete Label  $\rightarrow$  You can delete the label
- Back to Home  $\rightarrow$  You can go back to the home screen options

#### **Moving a Network or Individual Elements**

You can move:

- The entire network
- Individual network elements (shapes, arrows, text)

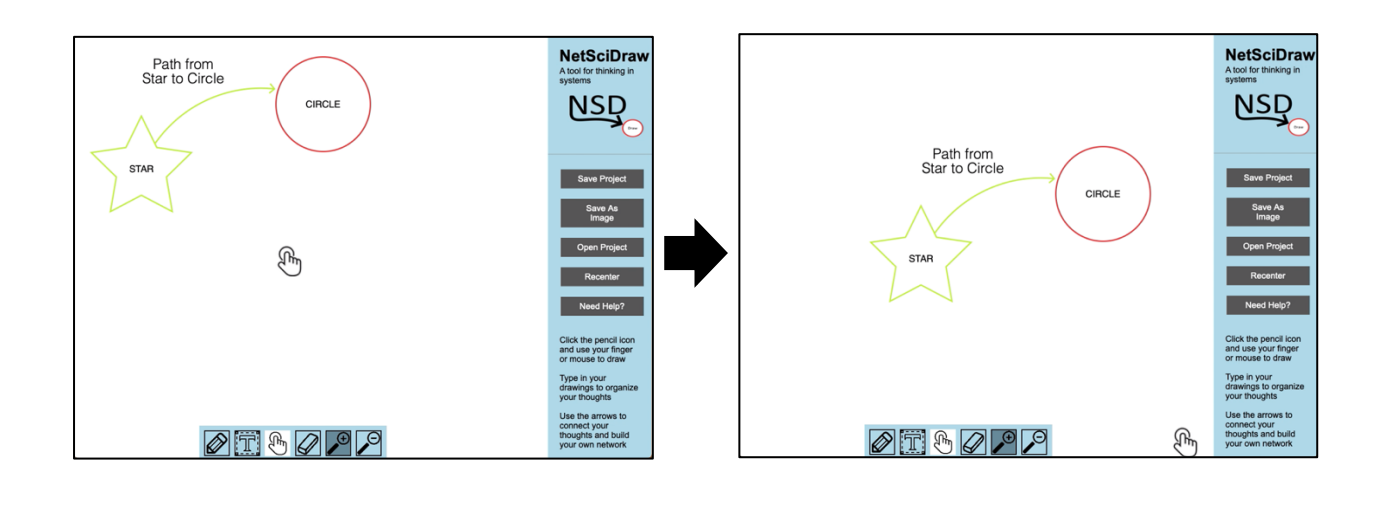

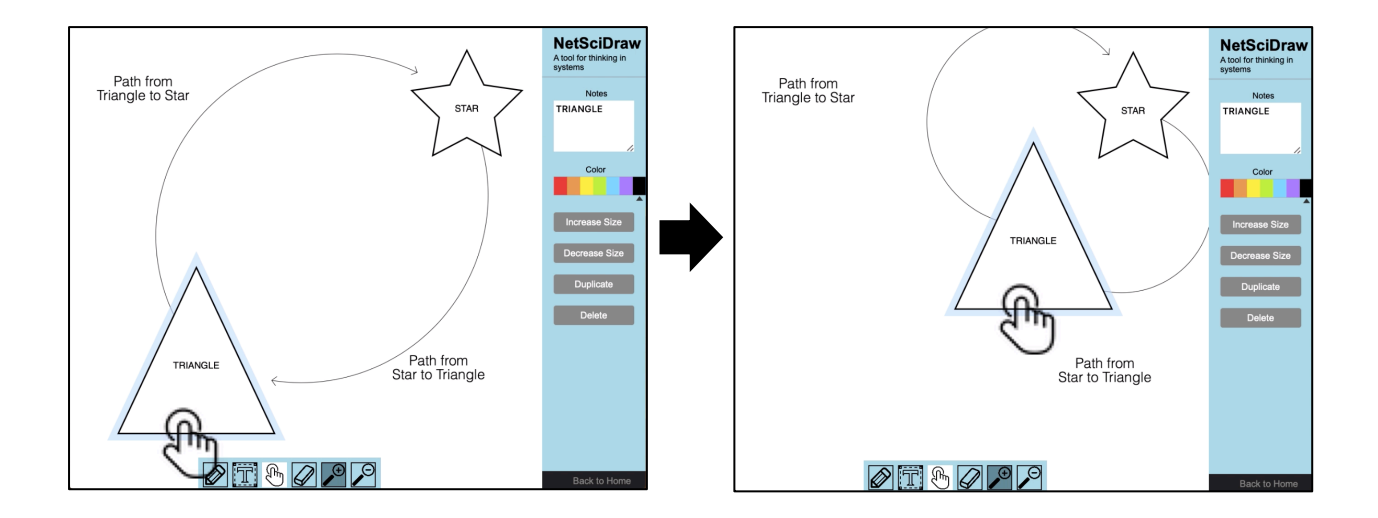

#### **Erasing Network Elements**

You can erase:

• Shapes

\*\*\* **NOTE:** If you erase a shape with an arrow or arrows connected to it, the arrows will also be erased.

- Arrows
- Text

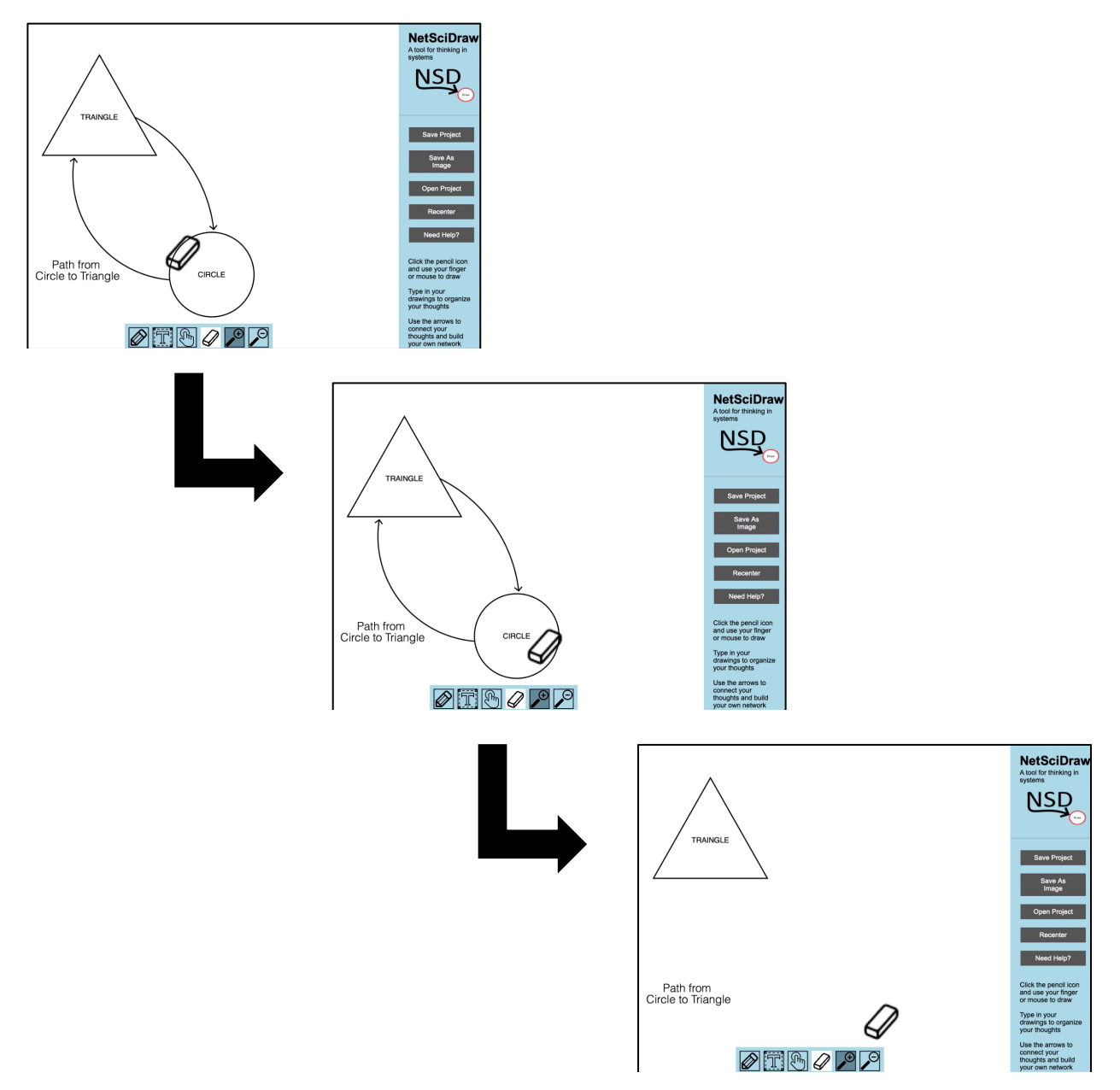

# **Saving Your NetSciDraw Project (.nsd File)**

 $\Rightarrow$  Select the Save Project in the sidebar.

 $\Rightarrow$  Type a name for your project in the pop-up box and select  $Save Project$ .

**\*\*\* NOTE:** Your project will be saved as a .nsd file. Therefore, you will be able to open and/or edit your project at a later date using the NetSciDraw application. Your .nsd file will be saved to your device's Downloads folder.

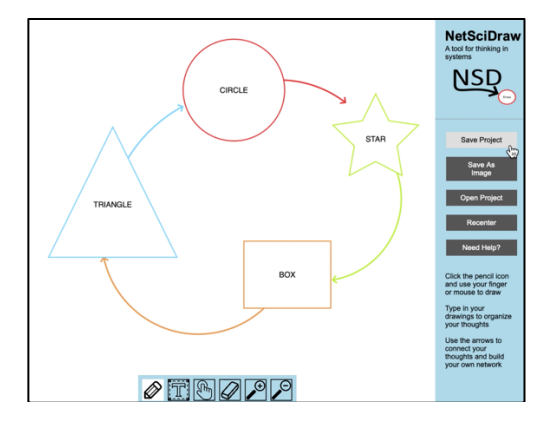

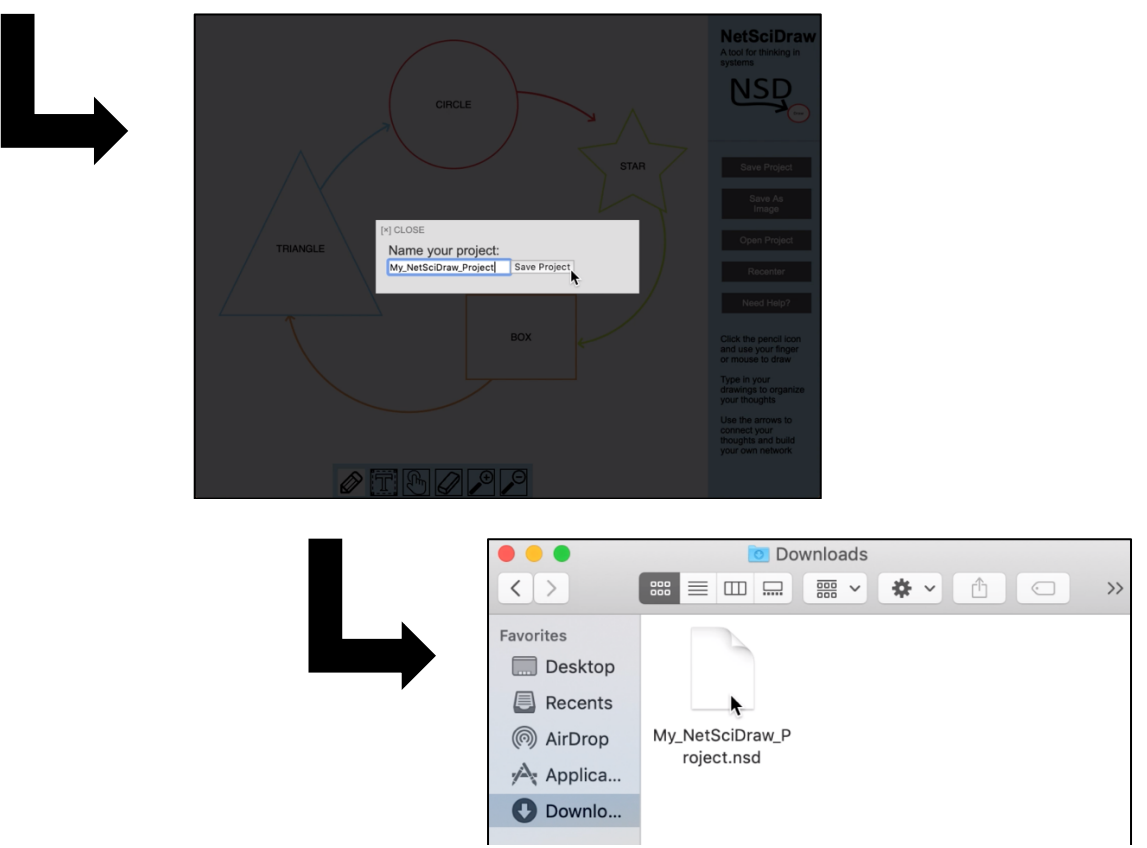

# **Saving Your NetSciDraw Project as an Image**

 $\Rightarrow$  Select the Save as Image in the sidebar.

 $\Rightarrow$  Type a name for your project image in the pop-up box and select  $Save Project$ .

**\*\*\* NOTE:** Your project will be saved as a .png file. Therefore, you will **NOT** be able to open and/or edit your project at a later date using the NetSciDraw application. Your .png file will be saved to your device's Downloads folder.

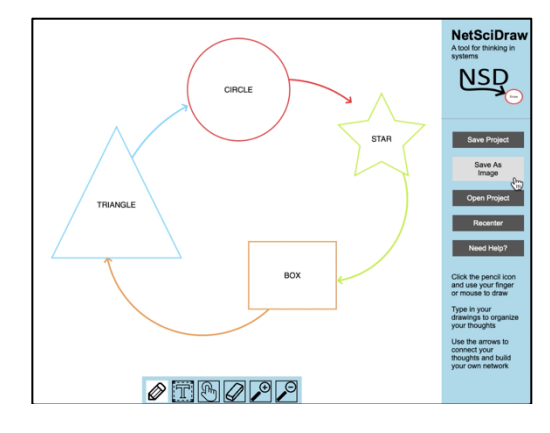

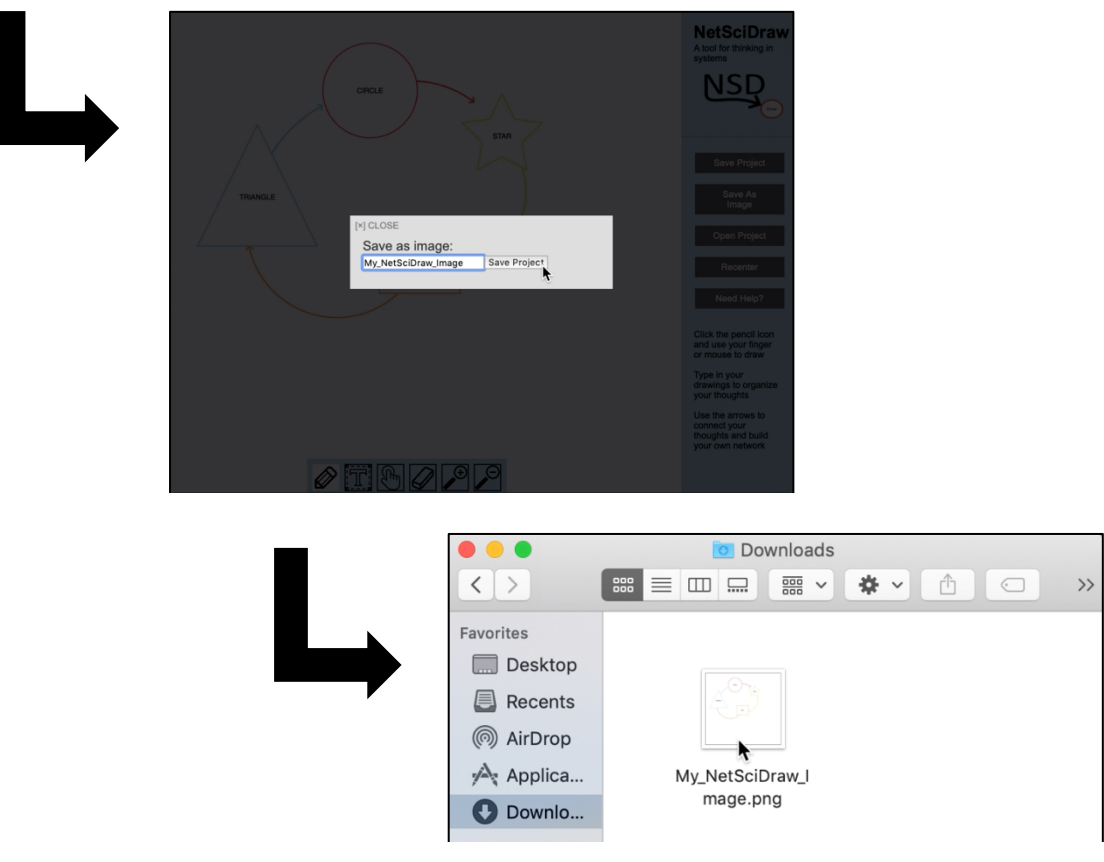

## **Open a Previously Saved NetSciDraw Project**

- $\Rightarrow$  Select the Open Project in the sidebar.
- $\Rightarrow$  Select the .nsd file that you want to open then select Choose for Upload. The project saved in the .nsd file you selected will then open in the NetSciDraw application.

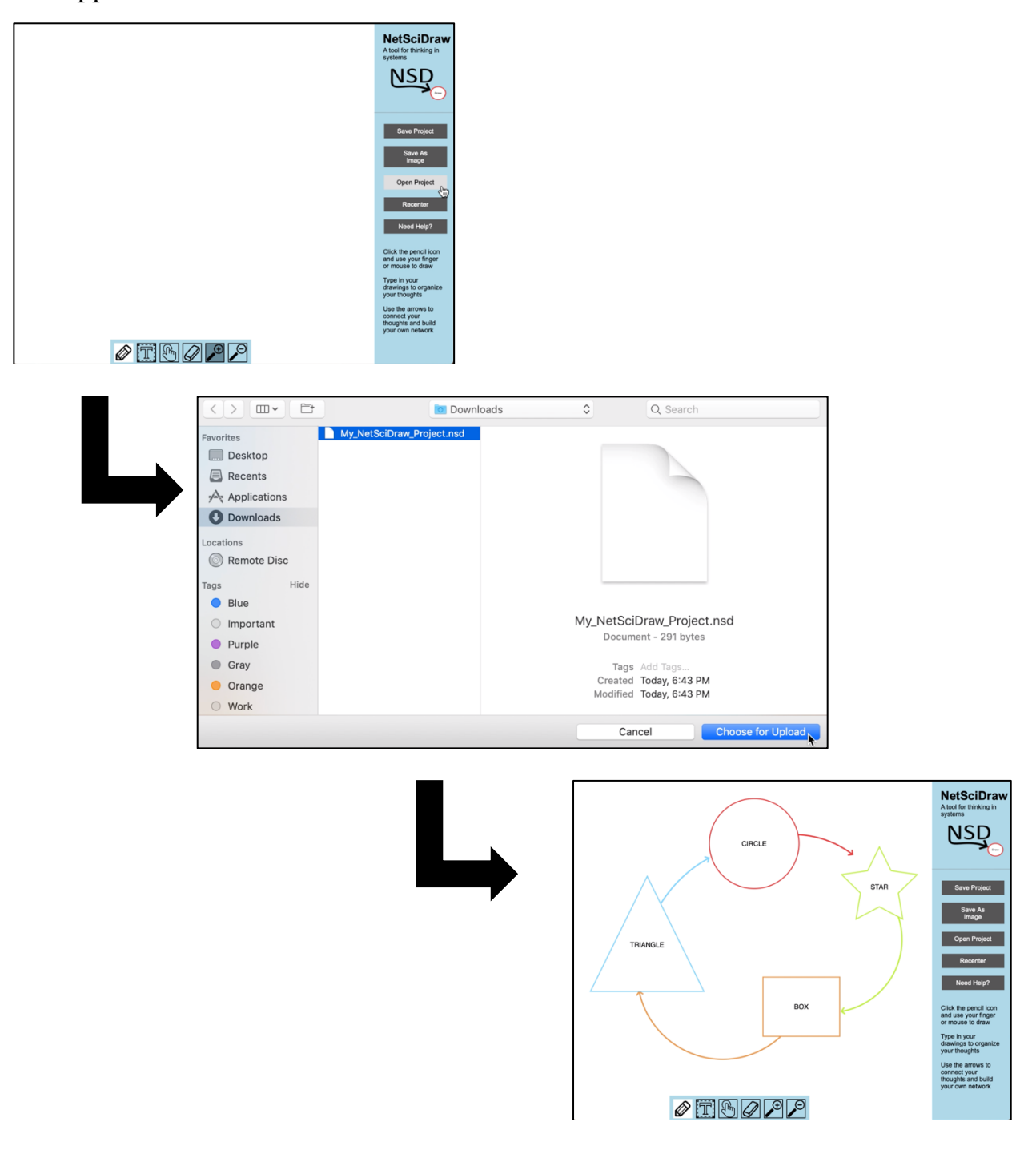